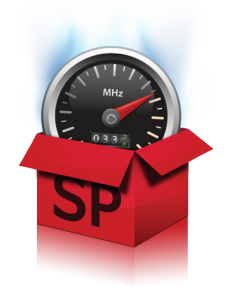

# SpeedUpMyPC Quick start guide

SpeedUpMyPC combines a professional range of tools to boost your computer's performance. This guide will help you install the product and speed up your computer.

# Downloading and installing SpeedUpMyPC

SpeedUpMyPC is easy to download and install – it usually takes less than a minute.

- To download SpeedUpMyPC, click on the following link: http://www.uniblue.com/software/speedupmypc/ This should open a browser window on a SpeedUpMyPC product page.
- • Click on the **Download now** button.
- You may be asked to save the downloaded file. If this is the case, save the file to an area you can easily access (for example the Desktop). When the download has finished, locate the downloaded file and double click on its icon to start the installation process.
- • To install SpeedUpMyPC, click on the **Agree & install** button

# Purchasing SpeedUpMyPC

Have you purchased SpeedUpMyPC yet? If not, you can still run the program to identify system issues that are slowing down your PC. The unregistered version also allows you to make use of the Speed tools. Once you purchase and register you will be able to apply all optimizations.

- • To purchase SpeedUpMyPC, click on the yellow **Register Now** button on the bottom left of the application.
- • This brings up a pop-up screen with a yellow **Purchase online** button on the bottom right hand corner. Click the **Purchase online** button and a web browser window will appear.
- • From the browser window, click on the **Instant Activation** button to go to the Secure online store where you can follow instructions to fill out your details and complete your transaction.

# Unlocking full functionality

To unlock full functionality you will need to register your product. After purchase, you will receive, by email, a serial number that needs to be entered into the product for registration.

- • Click on the **Register now** button on the bottom left. A pop-up will prompt you to enter your serial number.
- • To find your serial number, you will need to access your order confirmation email. This was sent upon purchase to an address you provided.
- • Once you locate the serial number, please copy and paste it directly into the activation box.
	- To copy and paste:
		- Highlight the serial number by holding the left mouse button in front of the serial number and then dragging it to the right, until you have covered all of it.
		- When done, right-click on the highlighted area and select **Copy**.
		- Go back to the Uniblue software. To paste, you will need to click on the link that reads **Click here to paste the serial number into the box above.**
- Once you have copied and pasted the serial number, click **Activate** and a message should confirm that the application has been successfully activated.  $\frac{1}{\frac{1}{\text{sum}}}\frac{1}{\frac{1}{\text{sum}}}\frac{1}{\text{sum}}$  that the application has been successfully activated.<br>  $\frac{1}{\text{sum}}$

#### Alternative registration

- • For registration to take place, SpeedUpMyPC needs to connect to the Uniblue server. If it cannot establish a connection, a pop-up should prompt you to check your Internet connection. It should also provide you with a link to activate the program manually through the Uniblue website.
- • If, after checking your settings, you are still unable to activate your product, click on the **Activate manually on the Uniblue web site** link. This launches a browser window linked to a special alternative activation page. Follow the instructions on this page carefully to complete registration.

# Scanning for issues slowing down your PC

- • Prior to registration, SpeedUpMyPC should start a scan automatically upon launch. If the scan does not start automatically, click the **Scan** button from the Overview screen.
- • Once the scan has finished, the program will display, under different categories, the number of issues identified to be slowing down your PC. These issues will be removed through the implementation of particular improvements.

### Speeding up your PC

• By default, SpeedUpMyPC will conduct a full system speed-up, implementing speed tools and system tweaks, deactivating unused processes and cleaning the registry. To start the speed up process, click the **Fix issues** button on the bottom right of the screen.

# Conducting a selective speed up

- • You can choose to omit certain optimizations from the speed-up process. To do this, from the scan results page, click on the category name which is shown in blue and underlined. All optimizations for that category will be listed together with checkboxes.
- • Simply untick any improvements you would like not to apply. Once you click the **Fix issues** button, any unticked optimizations will not be applied.

### Undoing changes

• SpeedUpMyPC provides the facility to undo optimizations. To undo, click on the **Manage** tab from the top navigation panel. Then from the left hand side menu, select **Undo changes**. This brings a menu that lists any optimization currently applied together with options to undo.

### System optimization explained

SpeedUpMyPC increases your computer's speed through improvements grouped into four categories:

- 1. Speed tools
- 2. System tweaks
- 3. Deactivation of unused processes
- 4. Registry clean

### What are speed tools?

Speed tools are special tools designed by Uniblue to improve your computer's performance. When switched on, the Speed tools will work automatically as long as SpeedUpMyPC is left running.

**CPU manager:** A process may cause problems by manipulating an unreasonably large chunk of system resources. The CPU manager guards against the possibility of such an event by adjusting the priority of a process before it hogs extra resources.

**Proactive thumbnail generator:** Normally, every time you open a picture folder, Windows generates the picture thumbnails used to provide a preview. With the Proactive thumbnail generator, upon folder access, your PC will conduct a one-time thumbnail generation process and save the relevant data to a Windows system folder. From then onwards, thumbnails will be quickly retrieved instead of generated.

**Start menu software accelerator:** The Start menu software accelerator increases launch speed of programs launched from the Start menu. This is done by anticipating the user and pre-loading data into the memory.

**Software launch booster:** When an application is launched, the launch booster directs extra system resources to reduce its launch time.

#### What are system tweaks?

System tweaks are optimizations to your system configuration. Although there are many different types of system tweaks, they are grouped under three categories:

**System resource tweaks** adjust settings to improve resource allocation.

**Boot-up and shutdown tweaks** optimize the start-up and shutdown routines.

**Visual effects tweaks** optimize Windows visual effects to enhance speed.

### What is process deactivation?

SpeedUpMyPC is able to identify the processes and services that the operating system runs in the background. If any of these processes and services are unnecessary, SpeedUpMyPC will deactivate them to free up system resources.

#### What are invalid registry entries?

The registry is a repository of important hardware and software instructions that your computer needs to access continuously. With use, particularly through software removal and changes in settings and hardware, useless registry entries start to accumulate. This can result in a loss of system efficiency. SpeedUpMyPC cleans these invalid entries to optimize speed.

#### Premium support

• Our premium support service is provided by dedicated customer care and technical support professionals. For more information visit our support centre.

#### **FAQs**

• The support website also includes a useful FAQs section.